# **CENTRAL DE ESTÁGIOS E INTERCÂMBIOS**

## **Orientações para E-Protocolo - Estágio Curricular Obrigatório de Estudante de Outra IES**

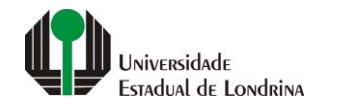

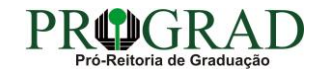

**Para acesso, faça o cadastro de cidadão no site: www.eprotocolo.pr.gov.br, em "Ainda não sou cadastrado"**

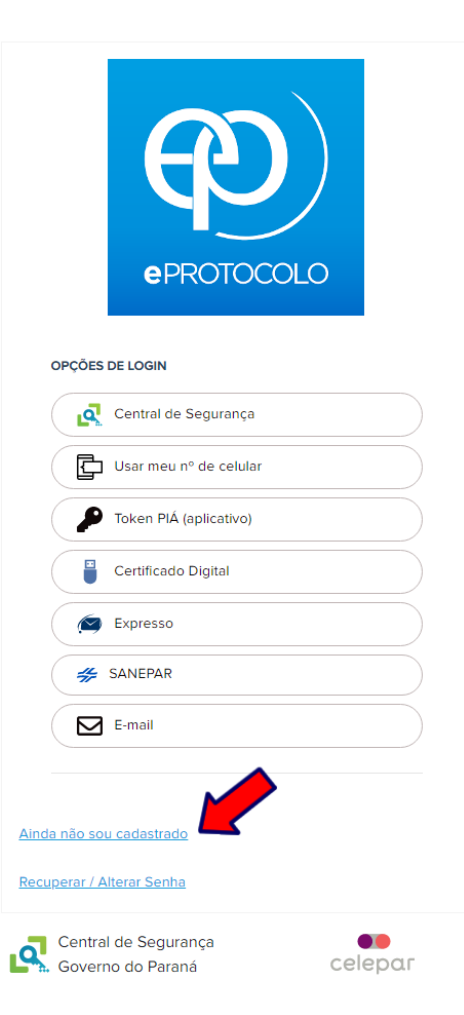

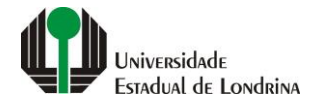

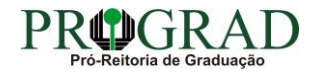

**Passo 02:**

**Clique em "Central de Segurança"**

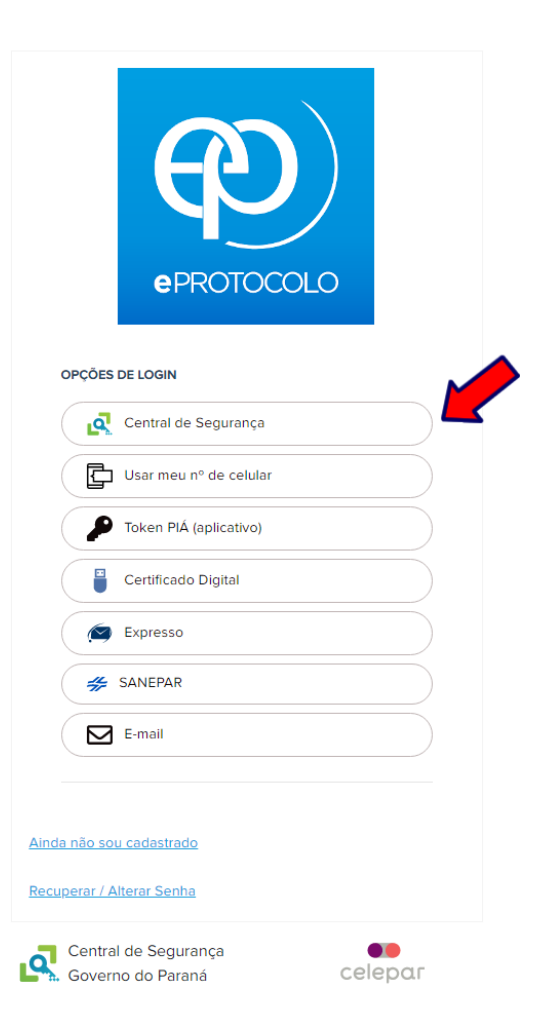

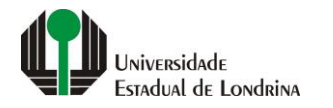

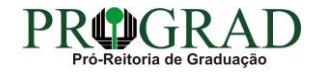

**Passo 03:**

**Insira seu CPF e a senha criada no site, e clique em "Entrar"**

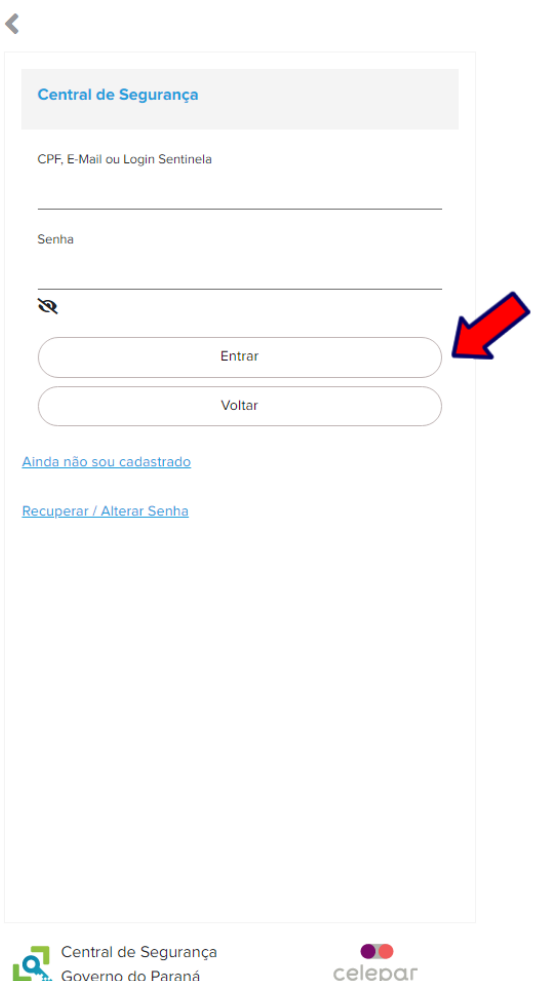

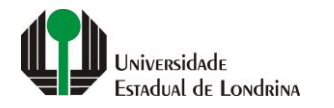

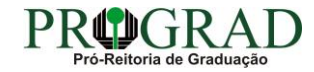

### **Passo 04:**

## **Vá em "Protocolo Geral", "Protocolar Solicitação"**

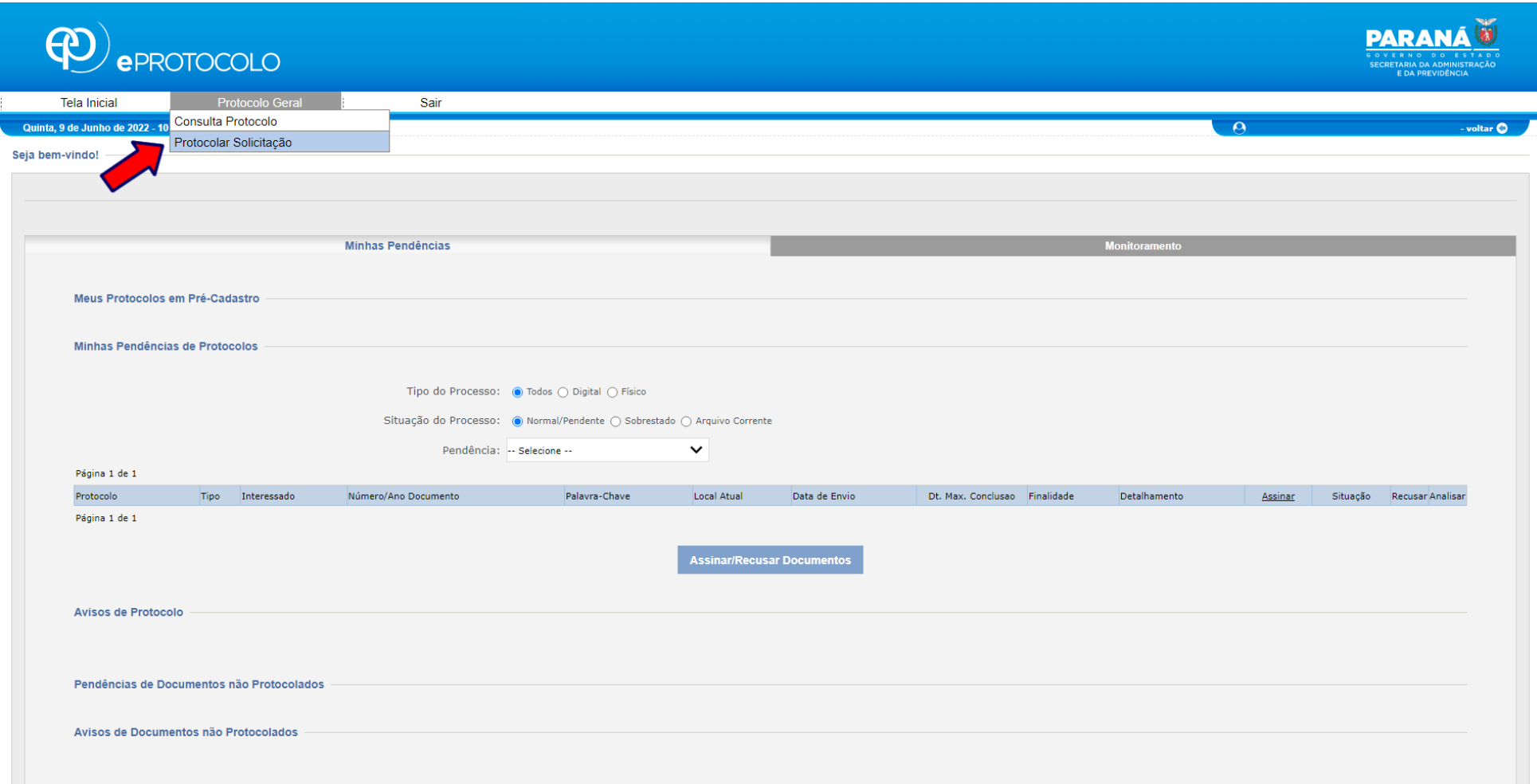

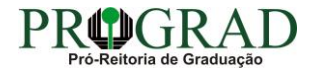

#### **Passo 05:**

**Preencha os seguintes campos: a) "Dados do Requerente" (veja se estão corretos); b) "Dados de Cadastro": BRASIL – PR – LONDRINA; C) "Sigiloso": Não; d) "Justificativa de Sigilo": (deixe em branco)**

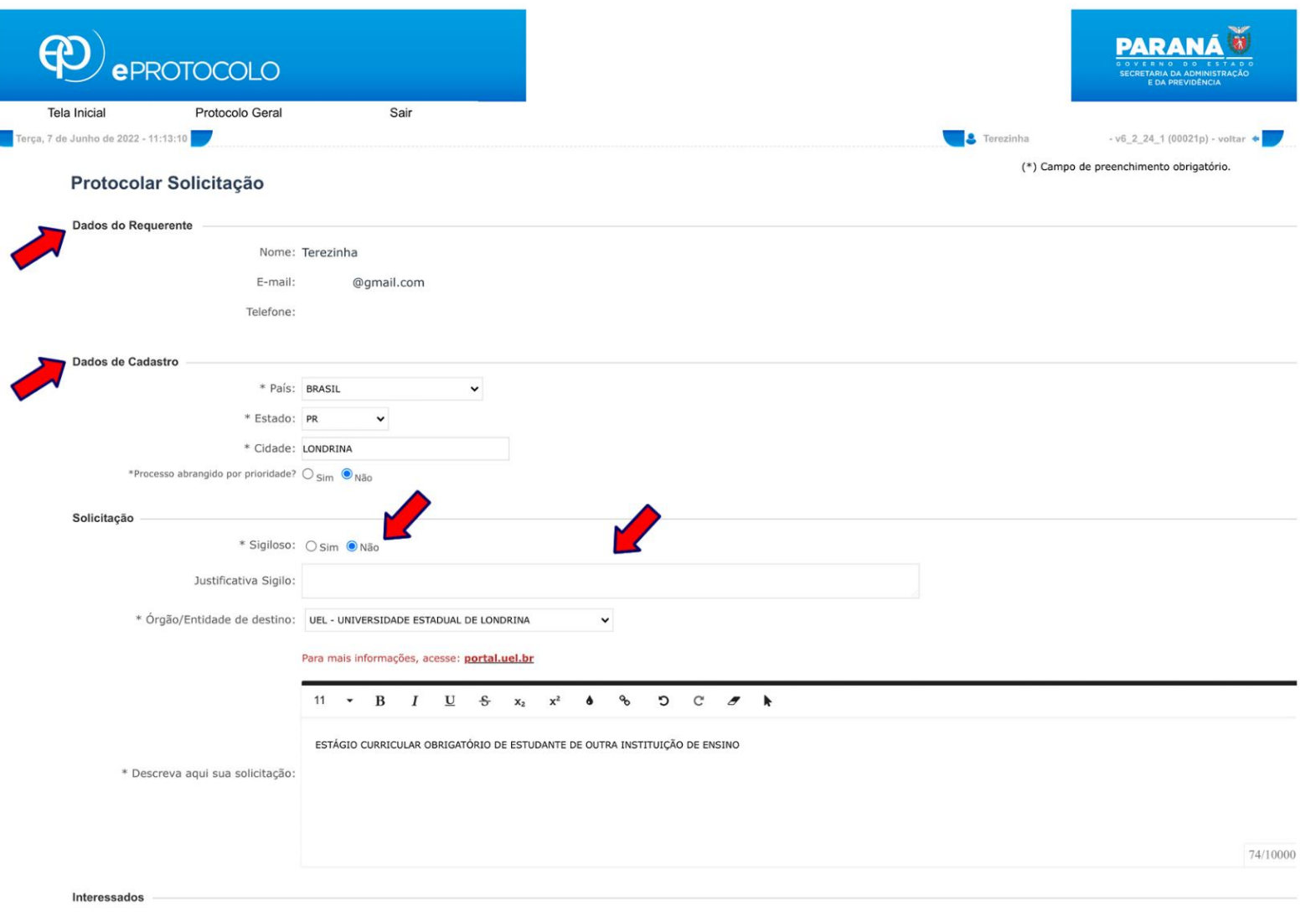

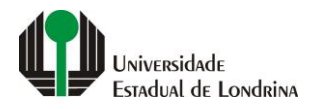

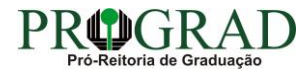

**ATENÇÃO NESTES PONTOS: a) "Órgão/Entidade de destino": UNIVERSIDADE ESTADUAL DE LONDRINA; b) "Descreva aqui sua solicitação": SOLICITAÇÃO DE ESTÁGIO CURRICULAR DE ESTUDANTE DE OUTRA INSTITUIÇÃO DE ENSINO** 

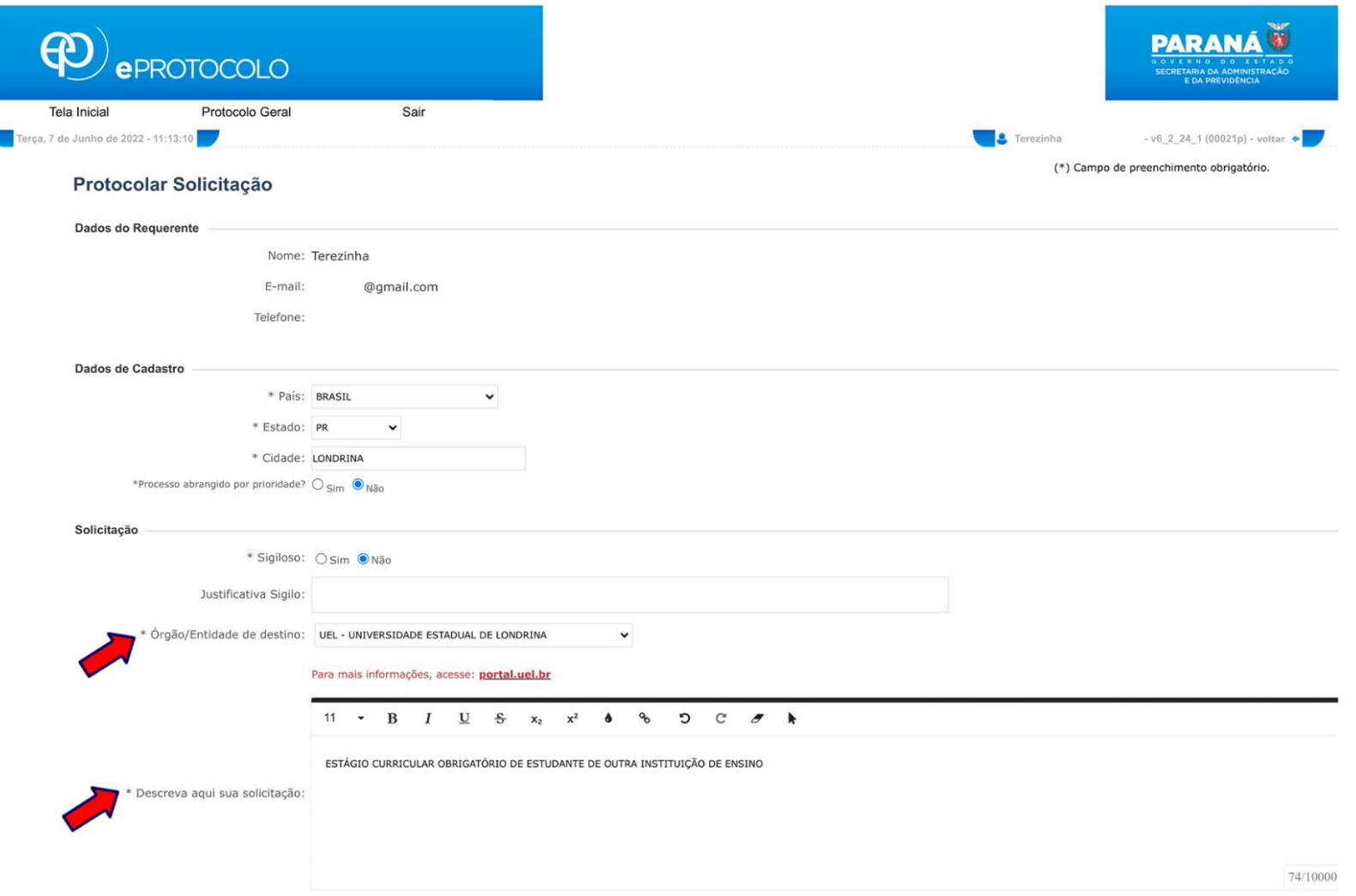

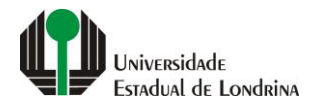

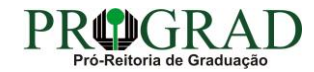

#### **Passo 06:**

## **Interessados: Inclua seu CPF e Nome (dados do/a estudante que irá realizar o estágio)**

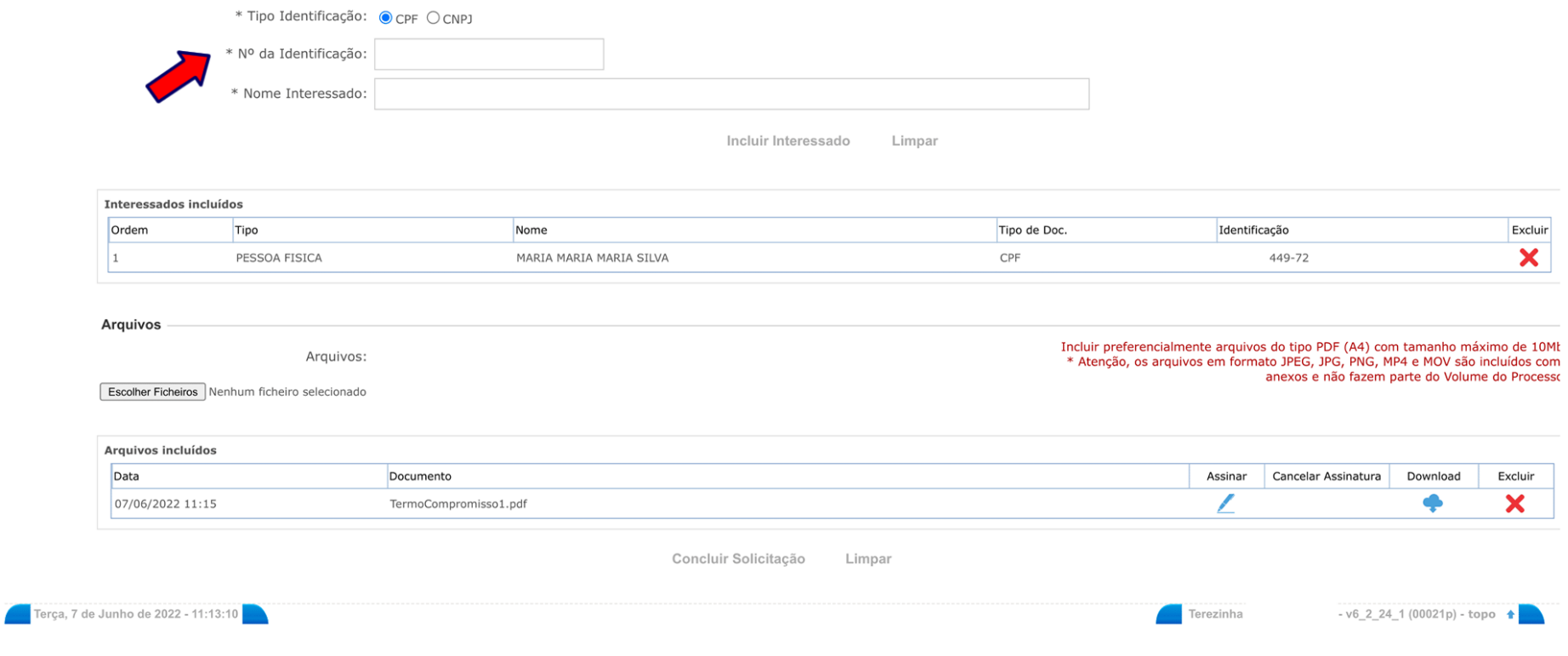

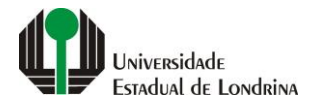

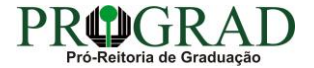

#### **Passo 07:**

**ARQUIVOS: Clique em "Escolher Ficheiros". Busque os arquivos do estágio que já deverão estar assinados pela sua Instituição de Ensino. (Incluir preferencialmente arquivos do tipo PDF (A4) com tamanho máximo de 10Mb. \* Atenção, os arquivos em formato JPEG, JPG, PNG, MP4 e MOV são incluídos como anexos e não fazem parte do Volume do Processo**

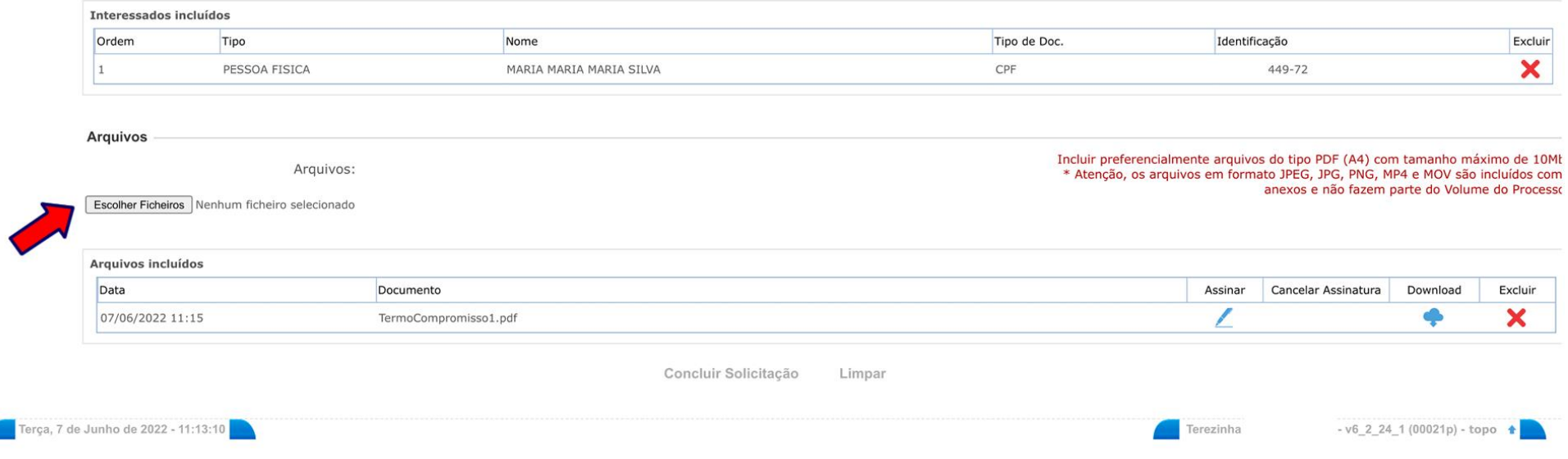

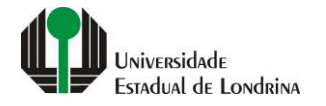

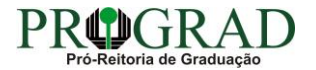

#### **Passo 08:**

## **Ao lado da documentação inserida, terá uma "canetinha". Clique nela para assinar os documentos**

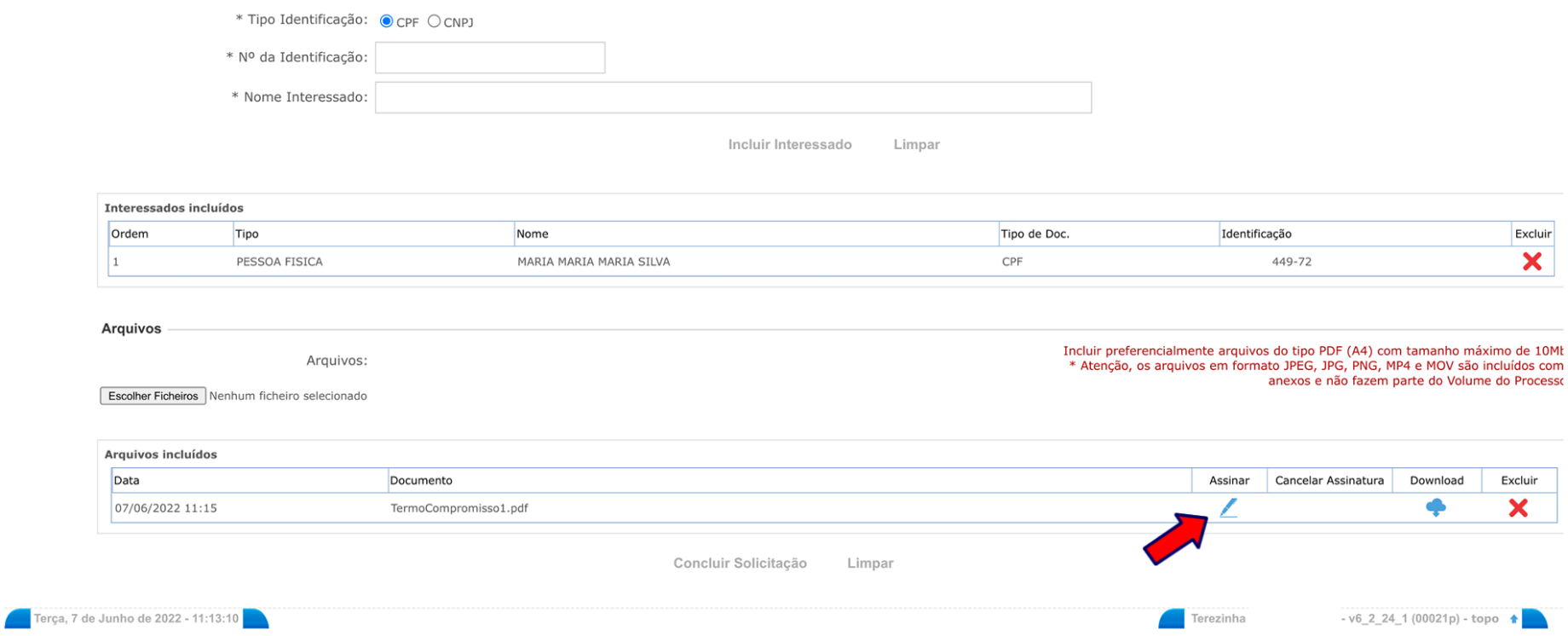

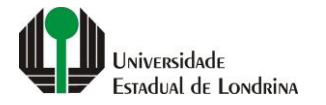

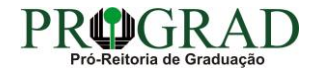

#### **Passo 09:**

## **Clique em "Concluir Solicitação"**

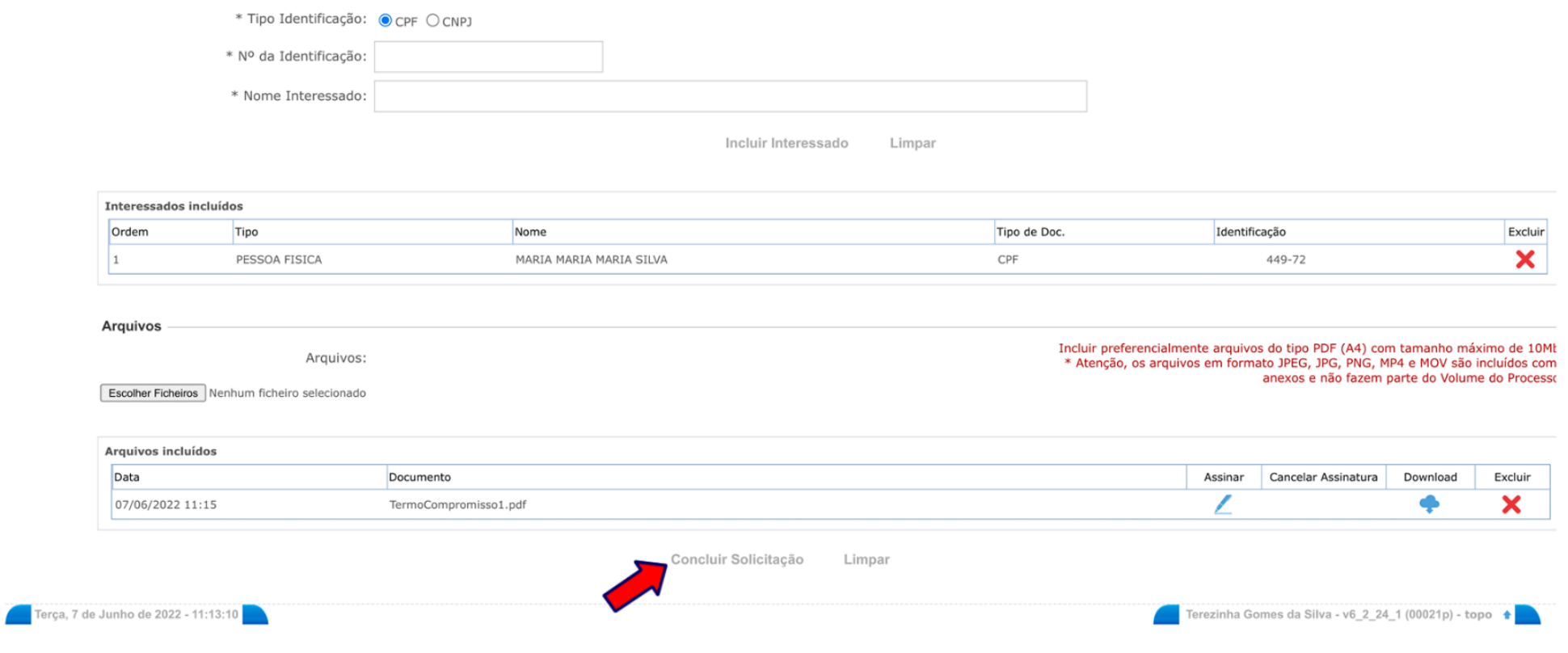

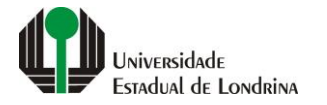

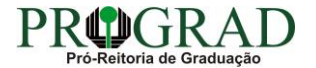

#### **Observação:**

**O sistema irá gerar o processo como por exemplo (19.062.393-9) que será enviado automaticamente à Universidade Estadual de Londrina e posteriormente à DIVISÃO DE ESTÁGIOS (que analisará, cadastrará e prosseguirá com os trâmites usuais). O requerente/estudante poderá acompanhar os trâmites do processo, quando solicitar para monitorar o processo**

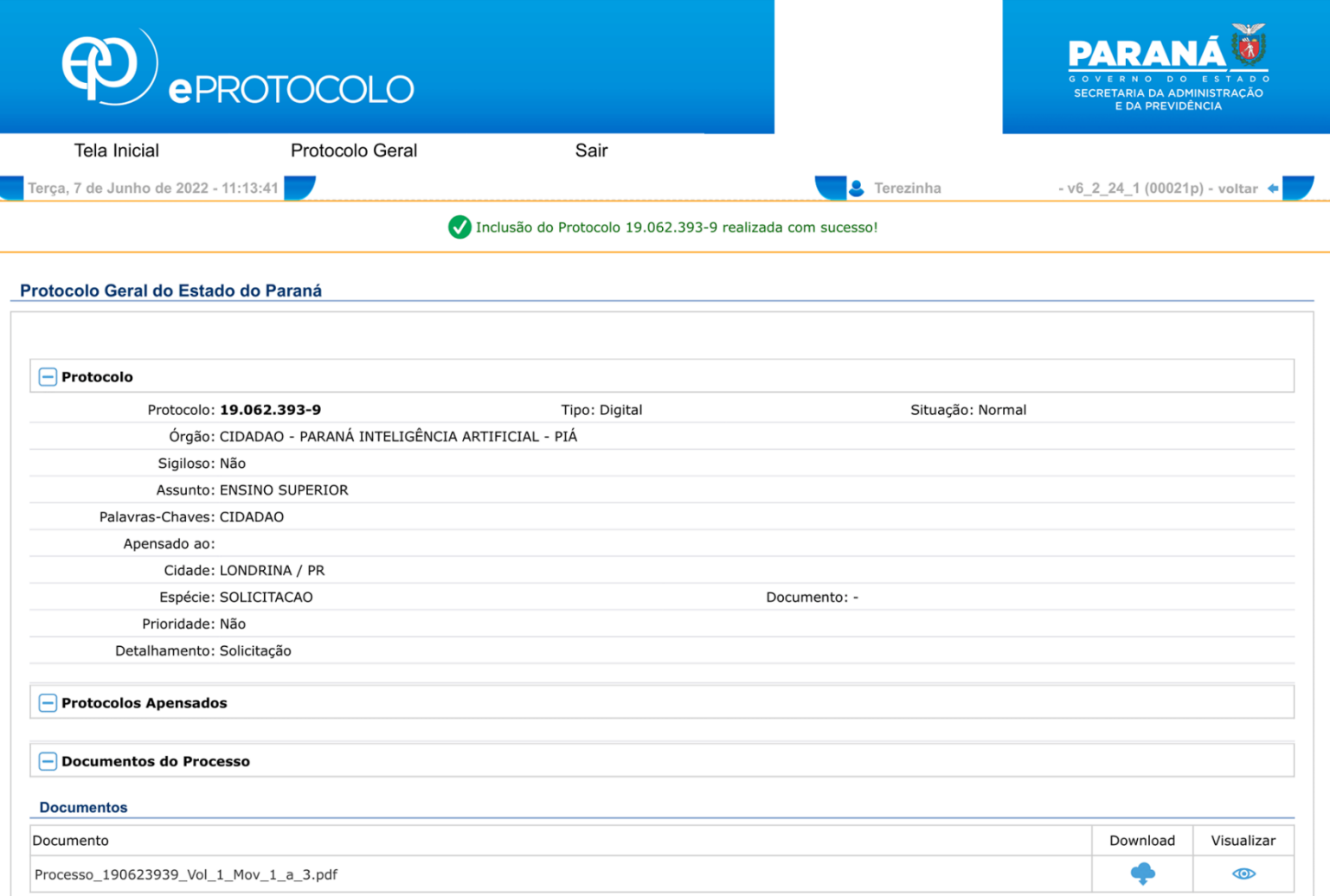

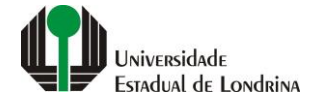

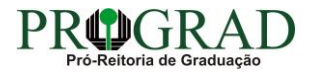

#### **Observação:**

**INCLUIR NOVA DOCUMENTAÇÃO: Quando necessitar incluir novos documentos ao processo (tais como, termo aditivo, relatório de atividades e relatório final), acesse o protocolo e ao final da página, clique em SOLICITAR ACESSO. Ao ter o acesso autorizado, poderá anexar novos documentos**

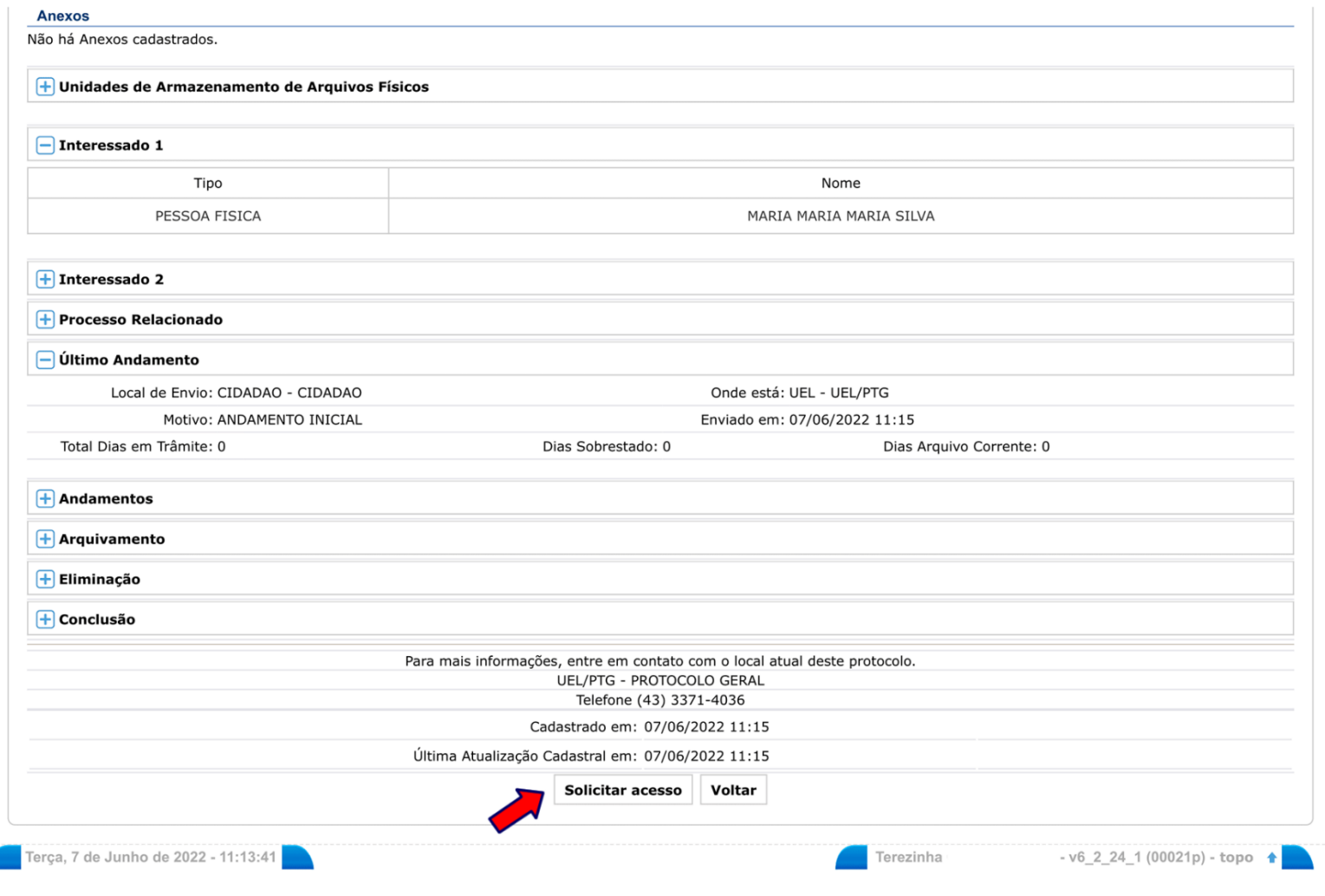

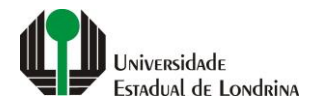

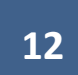

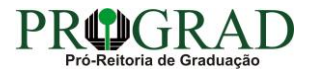